# Издательская система

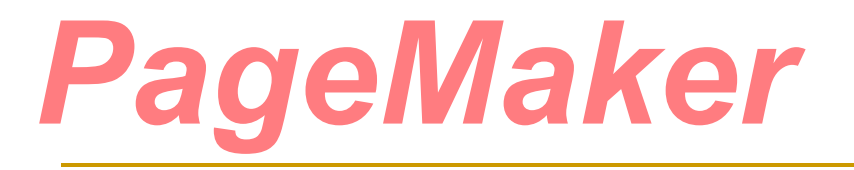

Абрамкина Татьяна Николаевна, учитель информатики сш №8 г. Петропавловск, Казахстан

*Настольная издательская система PageMaker* - это программа для создания различной типографской продукции: книг, журналов, газет, буклетов и т.д.

#### **Возможности:**

- 1. Точное позиционирование объектов
- 2. Установка межсловных и межбуквенных интервалов
- 3. Свободное размещение , поворот и отражение отдельных текстовых блоков
- 4. Поворот, отражение, масштабирование, наклон графических объектов
- 5. Произвольное обтекание графики текстом
- 6. Наложение текста и графики

### **Интерфейс пользователя**

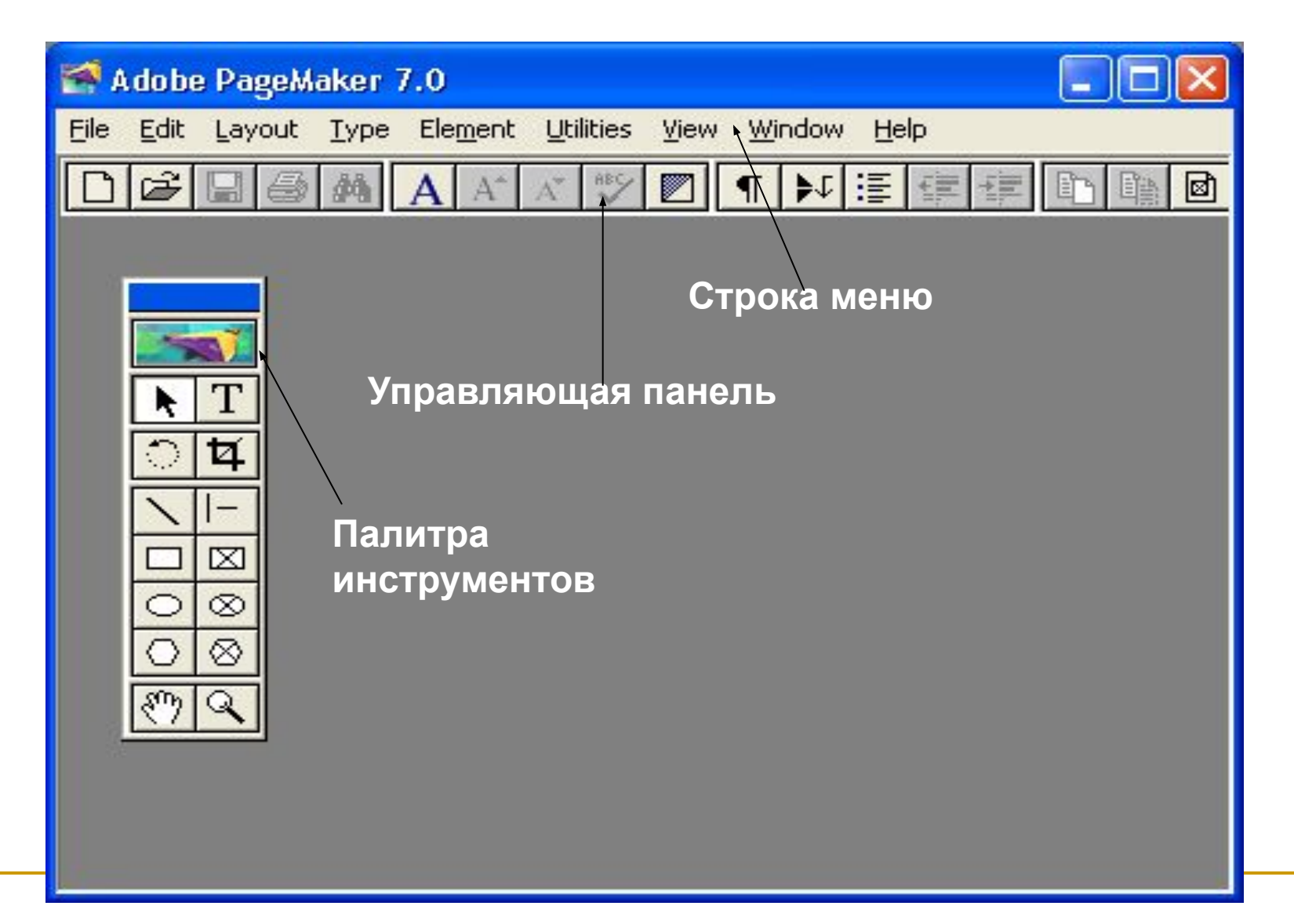

## Создание новой публикации

- **Для начала работы нужно либо открыть существующую публикацию, либо** создать новую.
- Выбрав команду **Open** (Открыть) меню **File** (Файл) вы откроете стандартное диалоговое окно выбора файлов

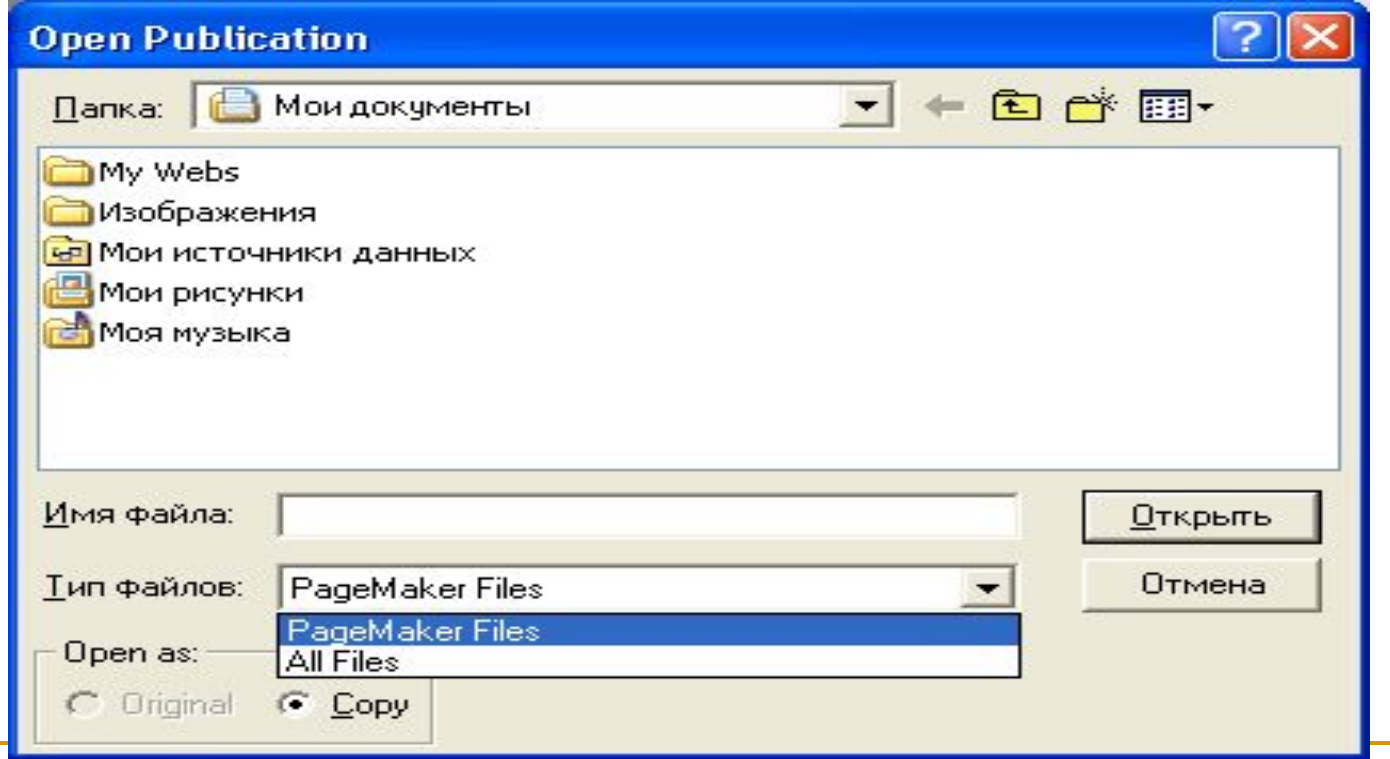

Чтобы создать новую, пустую публикацию, выберите команду New (Новый) меню **File** (Файл).

В диалоговом окне **Document Setup** (Параметры документа) укажите:

- формат публикации,
- **Ориентацию листов,**
- использование двусторонней печати, отображение на экране разворота публикации или одиночных страниц,
- количество страниц,
- номер первой страницы,
- размеры полей,
- предполагаемое устройство вывода,
- разрешающую способность устройства вывода.

*ПРИМЕЧАНИЕ: эта информация абсолютно необходима PageMaker, и если вы не ввели какое-либо значение из приведенного списка, будут приняты значения по умолчанию .* 

### **Окна документов**

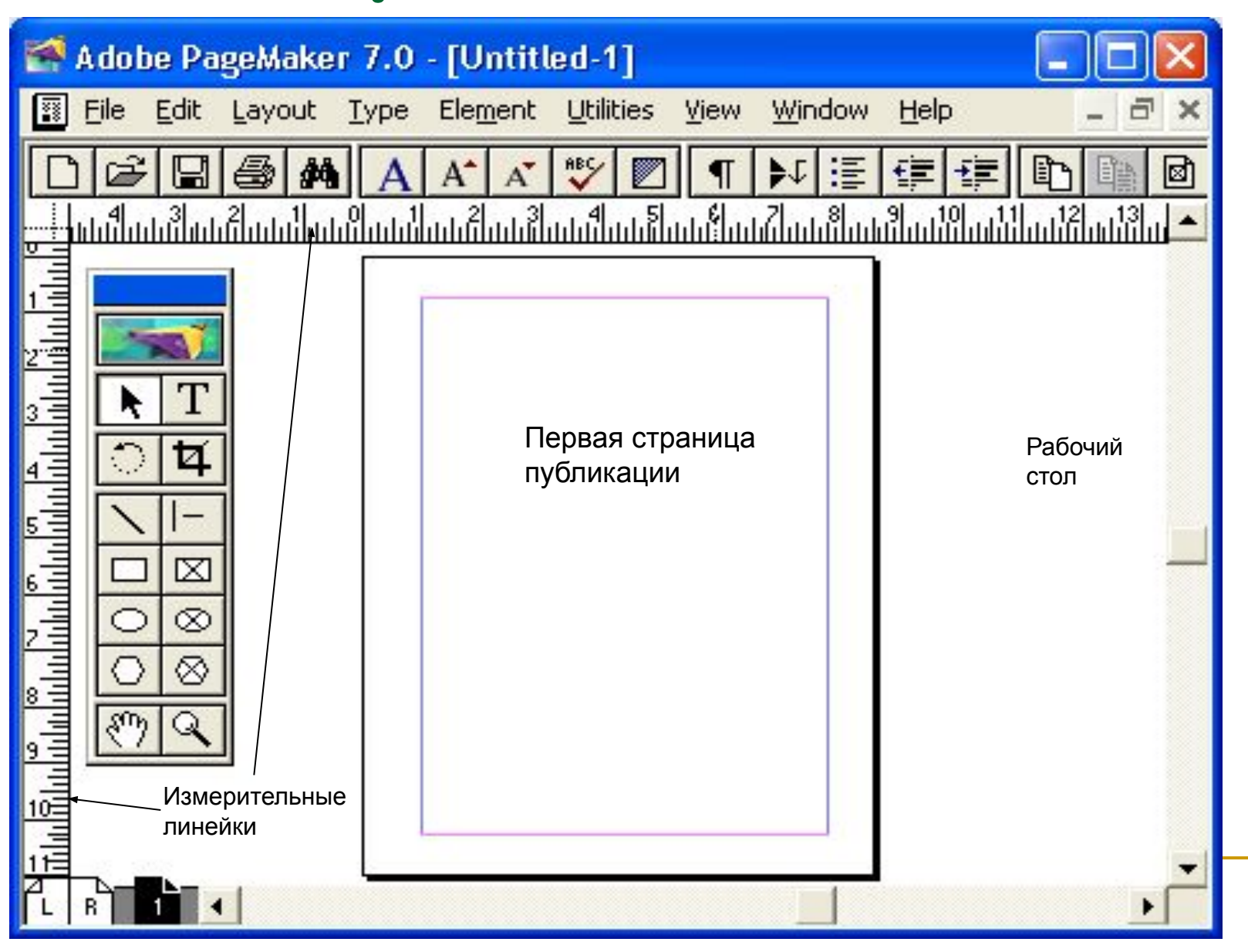

Для перехода от одной страницы к другой служат пиктограммы с номерами страниц, в нижней левой части окна документа (слева от полосы прокрутки)*.* Щелкните мышью на пиктограмме с номером страницы, и она будет открыта. Если пиктограмма нужной страницы не видна на экране, до нее можно добраться с помощью полос прокрутки, расположенных слева и справа от списка.

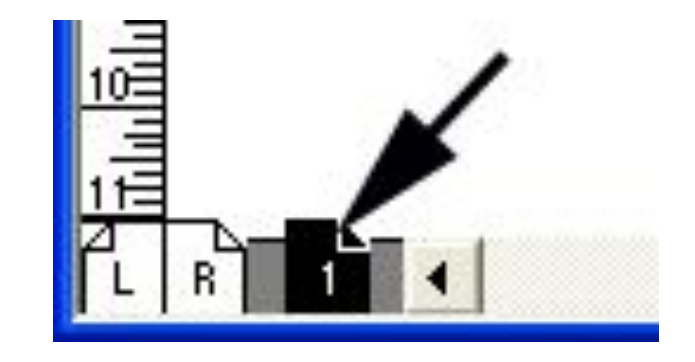

### **Палитры**

**Палитры** — это небольшие немодальные окна, в которых собраны элементы управления программой или отображается какая-либо текущая информация.

#### *Виды палитр:*

- *• палитра инструментов.* Определяет тип выполняемой работы;
- *управляющая палитра.* Дает быстрый доступ к функциям форматирования абзацев и символов;
- *• палитра цветов.* Позволяет назначать цвет элементам макета и определять цвета;
- *• палитра стилей.* Ускоряет доступ к функциям форматирования абзацев с помощью стилей;
- *• палитра слоев.* Позволяет создавать многослойные макеты и управлять слоями;
- *палитра шаблон-страниц.* Предназначена для создания шаблонстраниц и назначения их страницам публикации;
- *• палитра гиперссылок.* Позволяет создавать перекрестные ссылки внутри и между элементами публикации.

### **Размещение палитры**

Палитры можно размещать произвольным образом и в любой момент можно убрать любую из них с экрана и вернуть обратно. Отображение палитр включается соответствующими командами: **Show** *<имя палитры>* (Показать *<имя палитры>)* из меню **Window**  (Окно).

- Если палитра уже отображается на экране, то имени палитры предшествует слово **Hide** (Спрятать). Выбрав этот пункт, вы уберете соответствующую палитру с экрана.
- ПРИМЕЧАНИЕ: PageMaker запоминает положение палитр на экране, и палитры в момент открытия программы появляются в тех местах, в которых они находились в момент закрытия*.*
- Быстро убрать все палитры с экрана можно клавишей табуляции при активном инструменте **Pointer** (Стрелка)*.* Комбинация клавиш <Shift>+<Tab> также убирает все палитры, кроме палитры инструментов.

### Палитра инструментов

При верстке макета необходимо сообщать PageMaker о том, какого рода операции вы собираетесь делать: размещать элементы макета, редактировать текст, рисовать линии и фигуры и т. п. Сообщить это вы можете, выбрав соответствующий инструмент в палитре инструментов.

■ Если вы ее не видите, то включите ее отображение командой **Show Tools** (Показать инструменты) из меню **Window** (Окно).

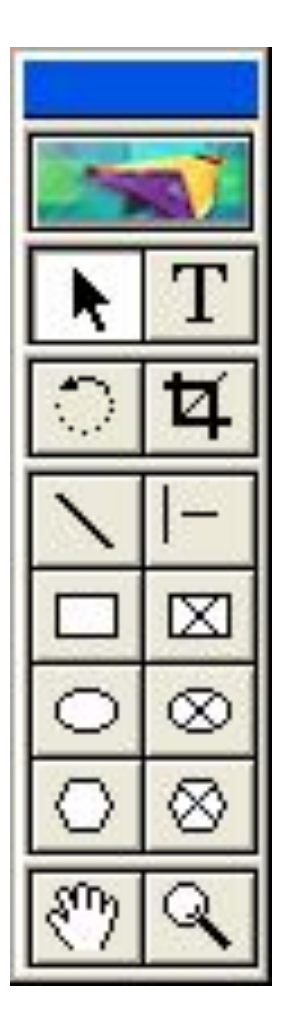

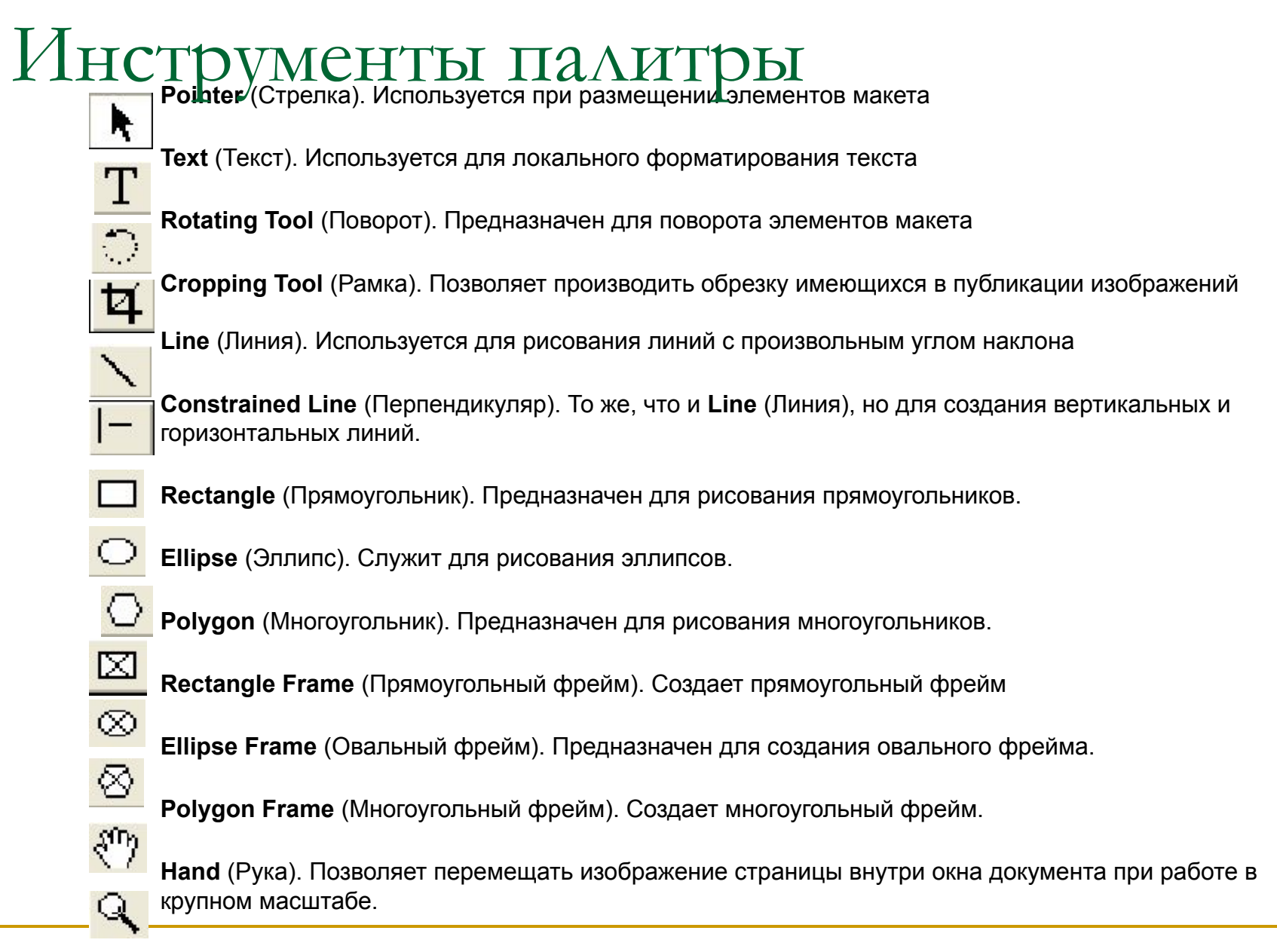

**Zoom** (Масштаб). Изменяет масштаб отображения страницы

### **Масштаб отображения страницы**

Для окончательного позиционирования, редактирования и форматирования текста, рисования мелких элементов и т. п. требуется увеличение масштаба. Масштабирование проводят командами меню **View** (Просмотр), с помощью контекстного меню или инструментом **Zoom** (Масштаб).

#### **Наиболее необходимы следующие комбинации клавиш**:

- **<Ctrl>+<5>** для масштаба 50%;
- **<Ctrl>+<7>** для масштаба 75%;
- **<Ctrl>+<1>** для масштаба 100%;
- **<Ctrl>+<2>** для масштаба 200%;
- **<Ctrl>+<4>** для масштаба 400%;
- **<Ctrl>+<+>** для команды **Zoom In** (Увеличить);
- **<Ctrl>+<- >** для команды **Zoom Out** (Уменьшить